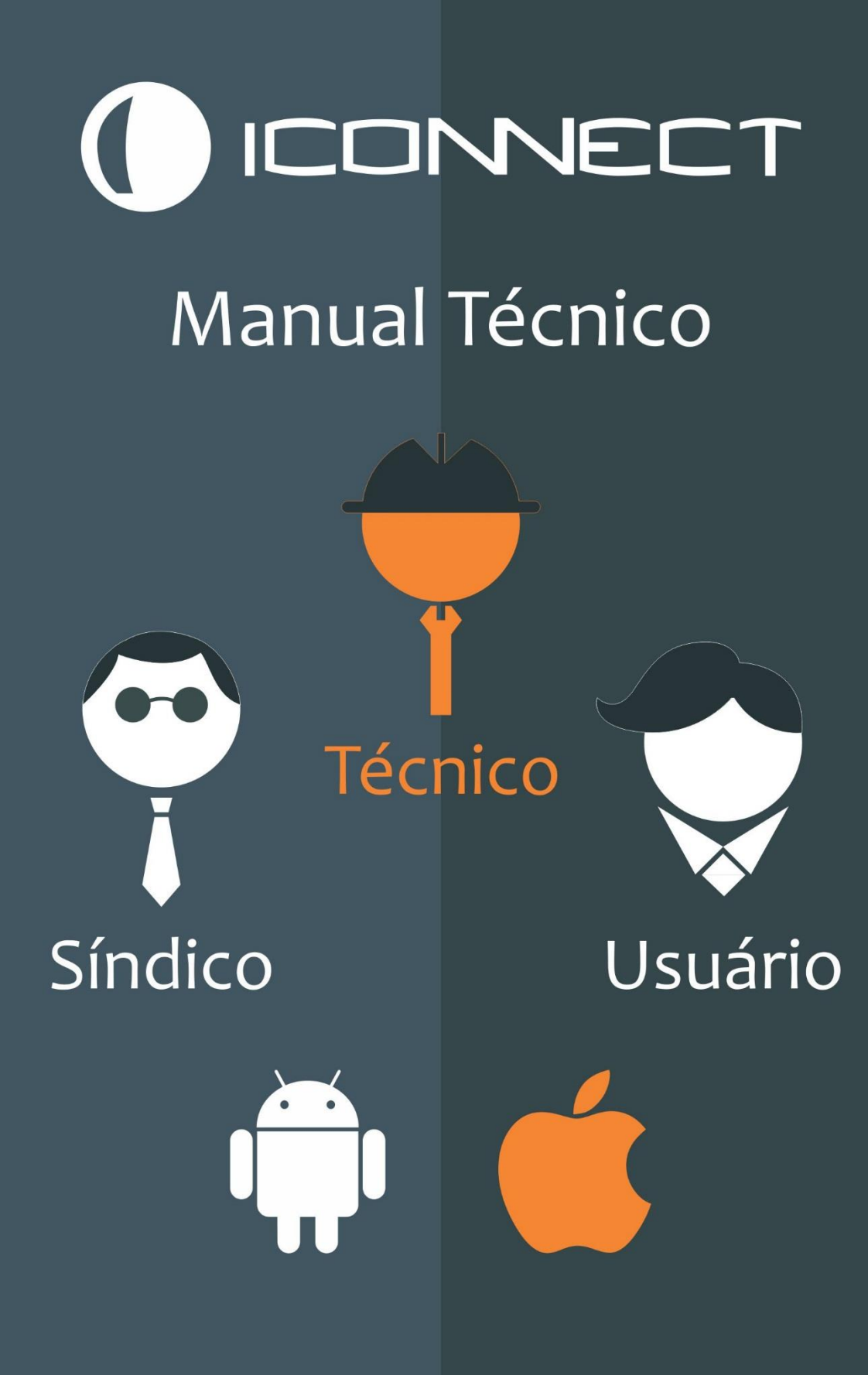

Versão<sub>1</sub> 2019

# Índice

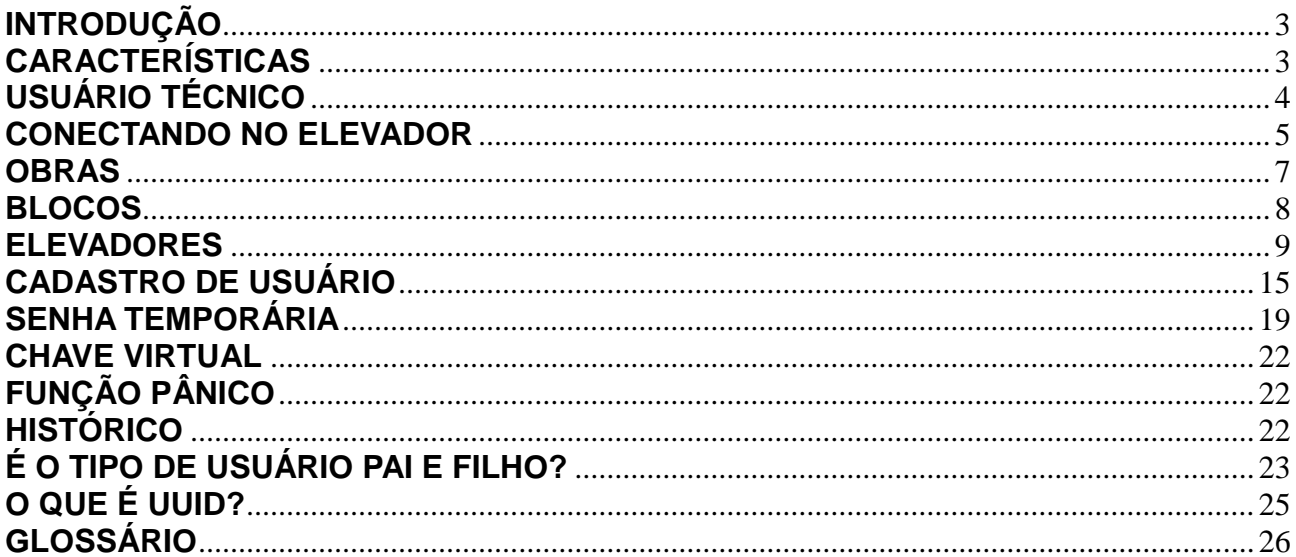

## <span id="page-2-0"></span>**INTRODUÇÃO**

O Iconnect Access é um sistema completo de controle de acesso de funcionamento individual (stand alone). Ele pode ser instalado em elevador ou porta/portão eletrônico. A liberação do acesso pode ser realizada via:

- 1. Senha no teclado;
- 2. Cartão ou chaveiro RFID;
- 3. Celular com NFC (apenas Android);
- 4. Senha no celular (conexão bluetooth);

O gerenciamento do sistema é realizado por meio do aplicativo Iconnect Access que está disponível na Google Play e Apple Store.

Esse manual explica como utilizar o aplicativo para realizar essa gestão.

# <span id="page-2-1"></span>**CARACTERÍSTICAS**

- Cadastro de até 4000 usuários (incluindo síndicos);
- Opera no máximo com 64 paradas/pavimentos;
- Somente uma conta de técnico;
- Cada usuário pode cadastrar no máximo 10 contas;
- $\bullet$  Histórico de acesso de 2 meses;
- Função alarme silencioso;
- Senha temporária;
- Chave virtual:
- Autenticação via: senha teclado, senha celular (bluetooth), RFID e NFC;
- Proteção contra perda de dados com pontos de restauração;
- Função de acessibilidade;

## <span id="page-3-0"></span>**USUÁRIO TÉCNICO**

É de responsabilidade do técnico: cadastrar a obra, informando o nome do bloco e elevador. Além disso, é necessário informar a quantidade de pavimentos e como esses funcionarão. Se eles terão acesso público ou privado. Para um melhor entendimento do que o técnico pode ou não fazer verifique a tabela de permissões.

Veja nas imagens abaixo como é o fluxo de acesso do técnico. Na primeira imagem é uma visualização real e na segunda virtual.

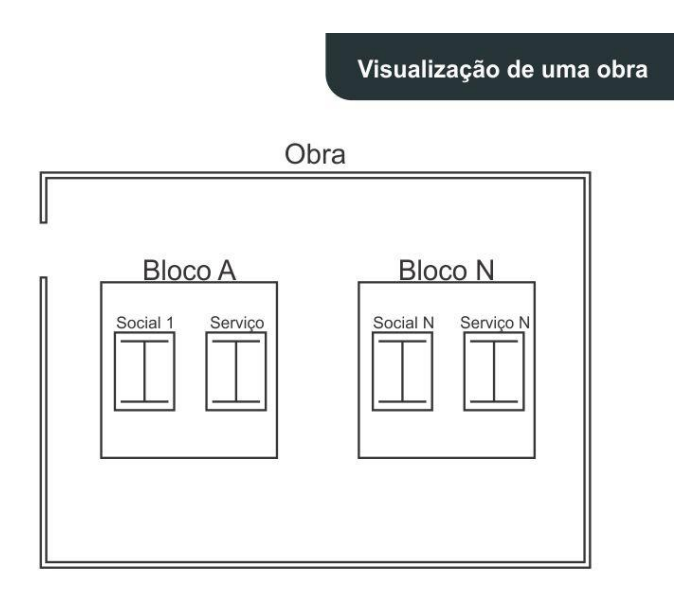

*Figura 1: Obra real*

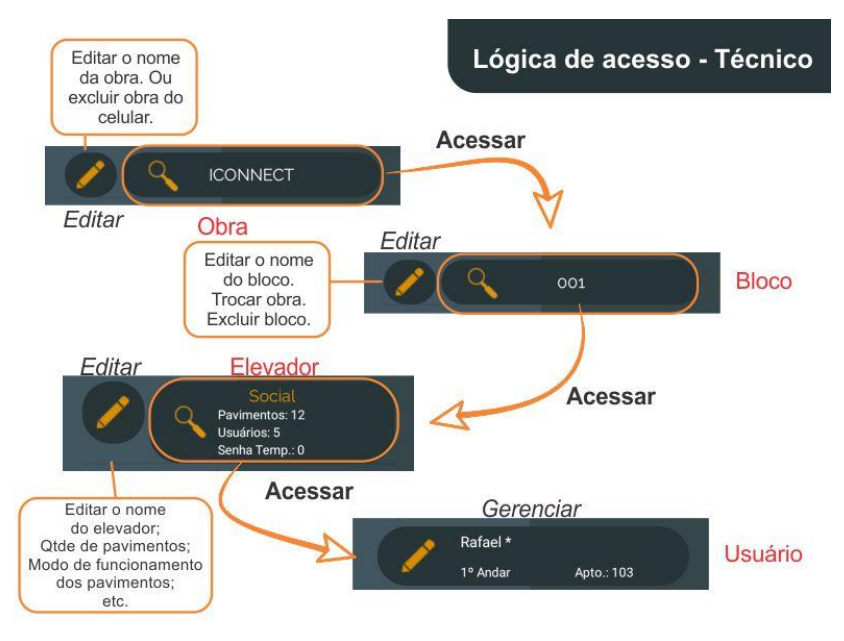

*Figura 2: Obra virtual*

O aplicativo foi desenvolvido para atender todos os tipos de obra, logo terá caso em que existirão vários blocos e elevadores e outros não.

#### <span id="page-4-0"></span>**CONECTANDO NO ELEVADOR**

Após instalado o aplicativo, abra o aplicativo. Dê permissão de acesso para todas as solicitações, caso contrário o aplicativo não funcionará. Verifique se o bluetooth está ligado. Para conectar em um elevador, toque no botão Listar Elevadores. Toque no elevador desejado e informe a senha. Conforme imagens abaixo.

i. Quanto maior o valor do sinal, melhor será a comunicação, também se considera que é o mais próximo;

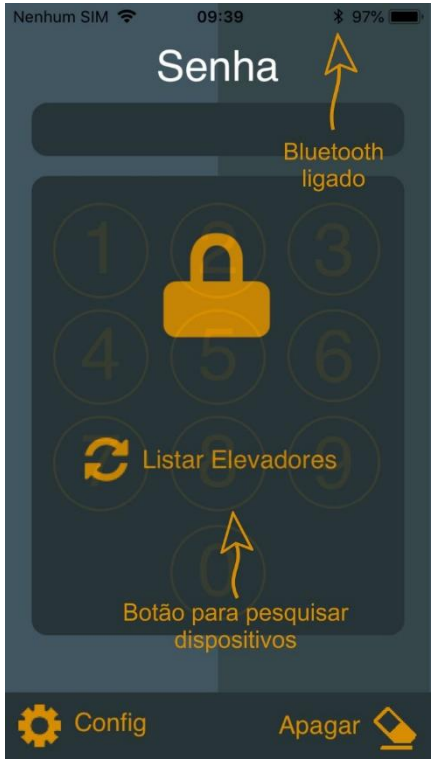

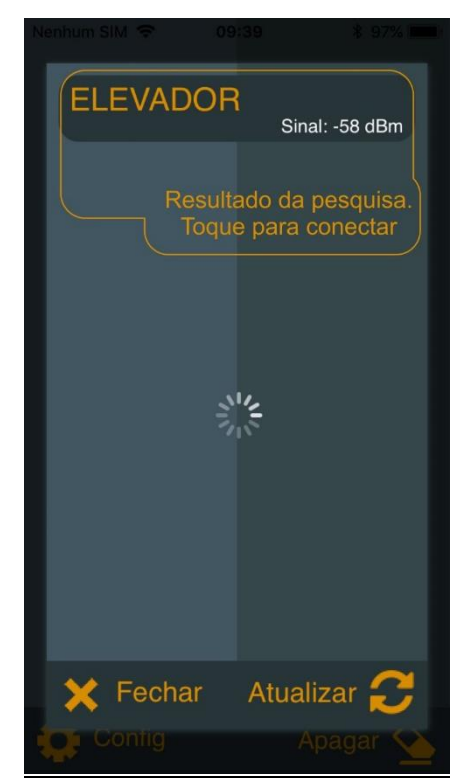

*Figura 3 Figura 4: Elevadores próximos : Tela inicial*

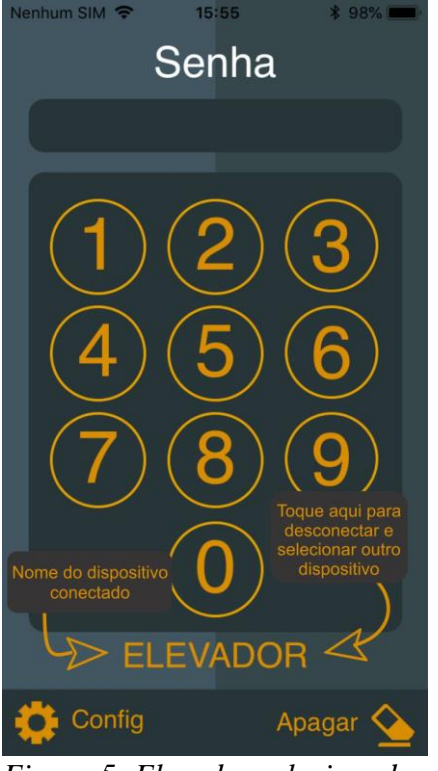

*Figura 5: Elevador selecionado*

Para selecionar outro elevador, basta tocar no nome do selecionado e depois executar o processo de seleção novamente.

 Só conecta um celular por vez. Somente a autenticação é um processo rápido e de várias tentativas o que pode passar a sensação de que é possível conectar mais de um.

#### <span id="page-6-0"></span>**OBRAS**

Após conectado, utilize a senha fornecida pela fábrica para realizar o primeiro acesso. Quando autenticado a próxima tela será a de Obras cadastradas no sistema. Se for a primeira Obra utilizando o aplicativo aparecerá um item na lista, senão aparecerão todas as obras existentes no banco de dados do aplicativo. Veja a figura abaixo.

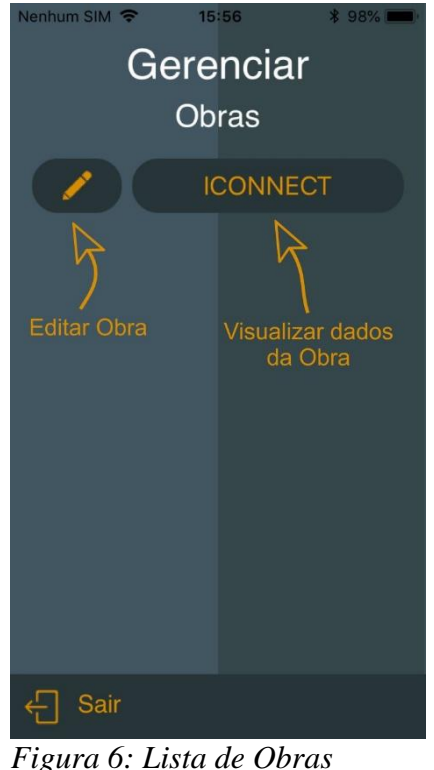

*cadastradas no celular*

Não é obrigatório, mas para uma melhor organização é interessante alterar o nome da Obra. Para isso, toque no botão Editar Obra. Com a nova janela aberta, informe o nome da Obra e toque no botão Salvar. Próximo passo é visualizar os dados da Obra tocando no botão.

### <span id="page-7-0"></span>**BLOCOS**

Nos dados da obra é visualizado os blocos existentes. Se existe somente um bloco, não há necessidade de editá-lo, caso contrário, edite as informações conforme a necessidade.

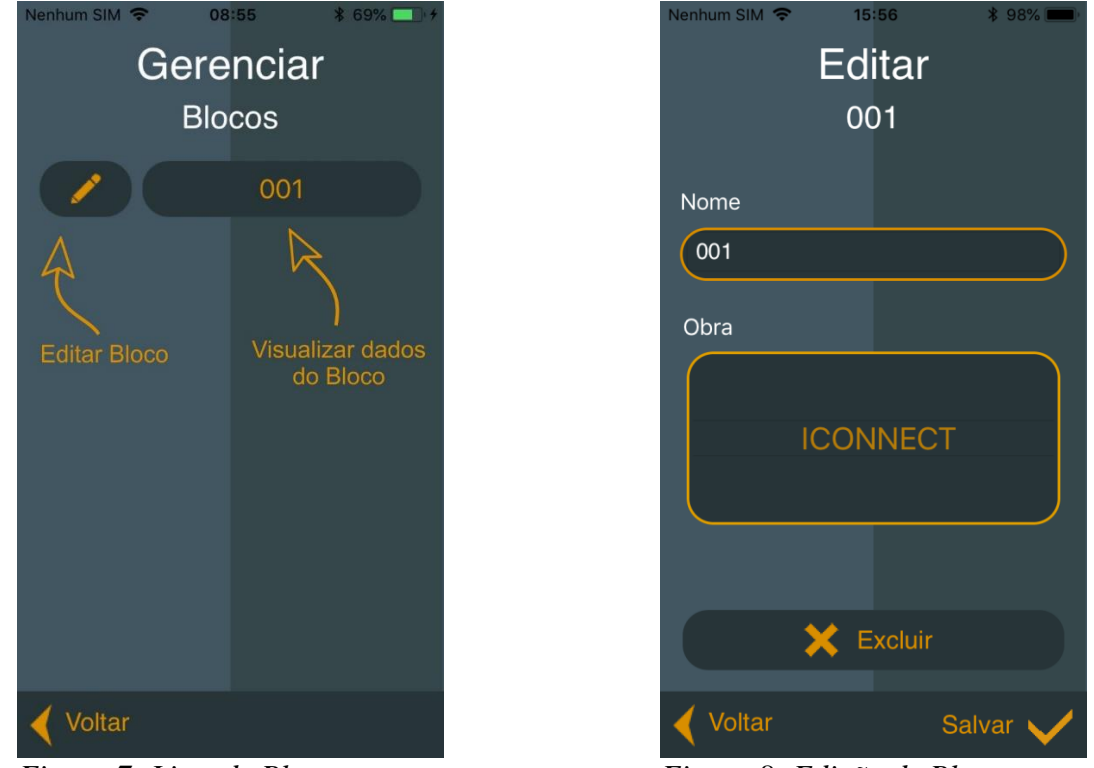

*Figura 7: Lista de Blocos Figura 8: Edição de Bloco*

Toque no botão editar bloco, conforme a figura acima. Informe o nome do bloco e selecione a Obra, depois toque no botão Salvar. Veja que na edição de bloco é possível mover o bloco para outra Obra. Após isso, toque no botão visualizar dados do bloco para listar os elevadores deste.

### <span id="page-8-0"></span>**ELEVADORES**

Nessa tela é possível configurar o elevador para quantidade correta de pavimentos e informar se o pavimento é público ou privado. Toque no botão editar elevador para prosseguir.

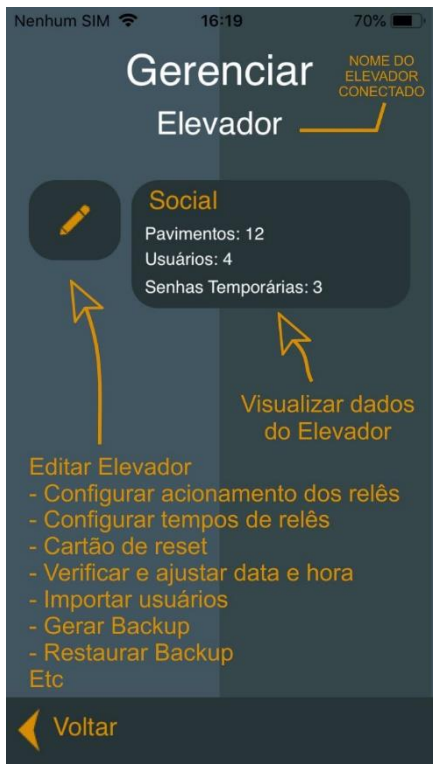

*Figura 9: Lista de Elevadores*

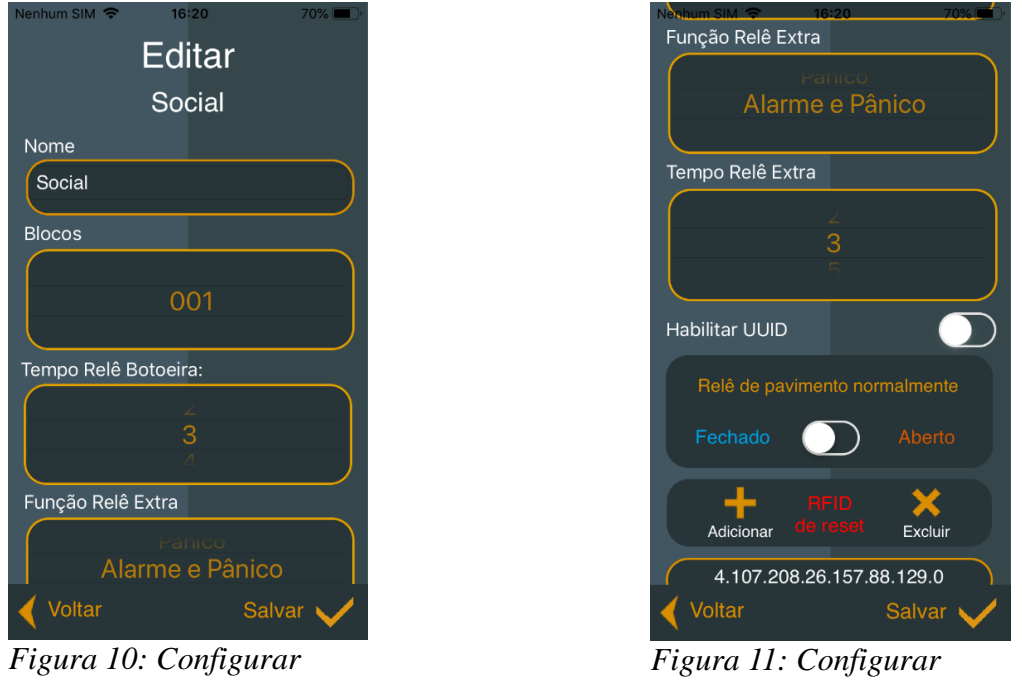

*Elevador – parte 1*

*Elevador – parte 2*

Informe o nome do elevador. Exemplo: Social 1, Serviço, etc. Se necessário altere

o bloco.

Opções de funcionamento do relê extra:

- a) Abertura de porta: quando configurado aciona o relê sempre que autenticar um usuário (seja por senha teclado, celular, RFID ou NFC). Essa configuração é a padrão de fábrica.
- b) Alarme: aciona o relê somente quando o usuário digitar a senha errada três vezes. A ideia é acionar um alerta sonoro ou luminoso para o porteiro que existe alguém tentando descobrir senha ou com dificuldade de uso.
- c) Pânico: aciona o relê somente quando o usuário usar essa função. Para usá-la, basta teclar duas vezes o botão OK no teclado e depois a senha no teclado ou celular ou RFID ou NFC, ou seja, qualquer autenticação após pressionado duas vezes o botão OK, vai gerar pânico.
- d) Alarme e Pânico: une as duas funções em uma. A pessoa que receber essa notificação ficará responsável por interpretar se é alarme ou pânico.

Dica ao habilitar a função pânico e/ou alarme instale uma sirene ou sinal luminoso na portaria ou cabine de segurança.

É possível habilitar ou desabilitar o UUID (para entender o que é UUID, vá no capítulo referente).

A função "Rele de pavimento normalmente", altera o padrão de acionamento dos relês da botoeira.

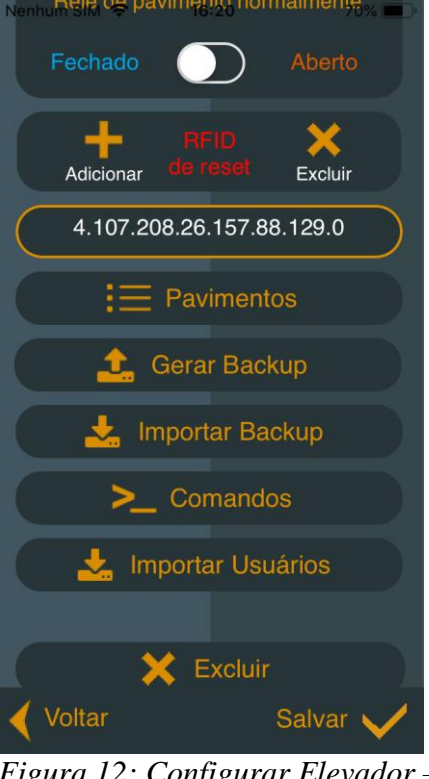

*Figura 12: Configurar Elevador – parte 3*

O botão Pavimentos lista os pavimentos, sendo possível aumentar ou diminuir a quantidade, além disso é possível configurar se o pavimento é público ou privado. Veja as figuras abaixo.

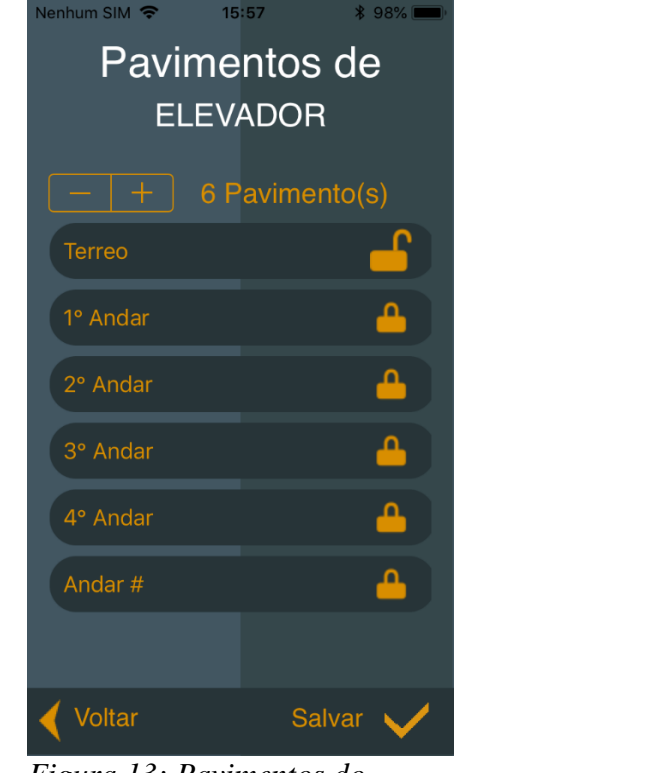

*Figura 13: Pavimentos do elevador*

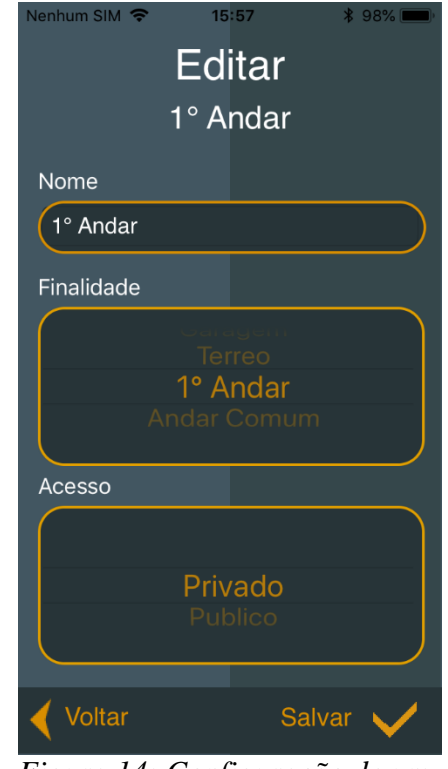

*Figura 14: Configuração de um pavimento*

Para aumentar ou diminuir os pavimentos toque no botão mais ou menos. Toque em um pavimento para modificar o tipo de acesso. Na edição de pavimento o tipo **1º Andar** renomeia todos os pavimentos seguintes de forma automática, isso evita o trabalho de escrever 2º Andar, 3º Andar, etc. Para um pavimento aparecer na lista de pavimentos, no cadastro de usuário, é necessário que ele seja privado.

É possível gerar backup do celular e copiá-lo na nuvem, em uma conta do tipo: Dropbox, Google Drive, OneDrive, etc. Quando necessário é possível restaurar o backup, nessa função é realizada a cópia dos dados no elevador. Incluí usuários e configurações. Se no backup houver mais de um elevador é necessário realizar o mesmo processo para cada.

O botão comandos abre uma tela com as seguintes opções:

- Ajustar Data/Hora: será copiado a data e hora do celular e enviado para o dispositivo.
- Retornar para as configurações de fábrica: CUIDADO esse comando apaga todas as informações cadastradas. Após enviado esse comando o dispositivo se desconectará do celular, sendo assim, é necessário sair do aplicativo e reinicializar o dispositivo.
- Reiniciar: desliga e liga o equipamento.
- Solicitar info.: solicita a versão do firmware do dispositivo e a data e hora configurada.
- Histórico: abre a tela de histórico de registros do equipamento.
- Pontos de restauração: abre a tela para restaurar pontos, se existirem.

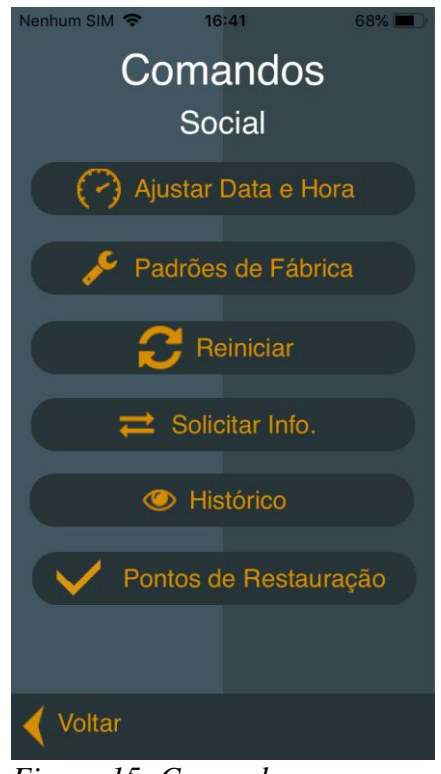

*Figura 15: Comandos*

O botão excluir apaga o elevador somente do celular. O elevador continuará funcionando normalmente em outros celulares.

O botão importar usuários permite clonar os usuários de um elevador já cadastrado no celular. Esse comando é interessante para evitar recadastro na inicialização do sistema. Para utilizá-lo, toque no botão importar usuários, selecione o elevador de origem e aguarde a cópia. Após finalizado, teste alguma senha que não existia, se a senha falhar repita o processo de importação. Na figura abaixo o aplicativo está conectado no elevador chamado Serviço e vai importar os usuários do Social A. Esse processo apaga todos os usuários do Serviço e depois copia os do Social A.

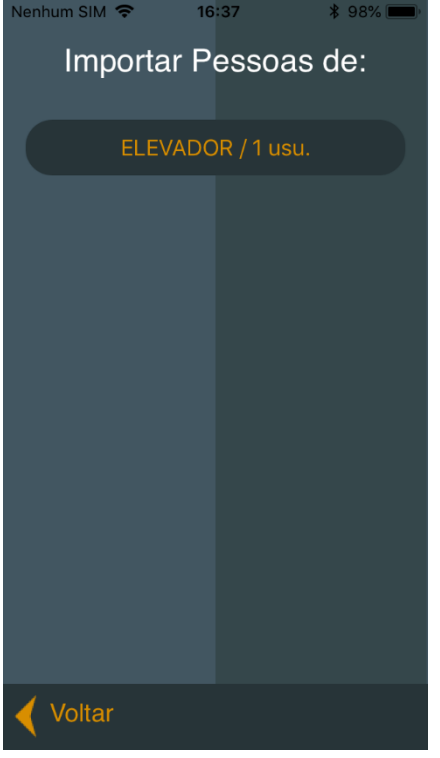

*Figura 16: Importação*

Somente após tocar no botão salvar na tela de edição principal do elevador é que as informações serão enviadas. Caso você tenha trocado o nome do elevador, este será reiniciado, necessitando reconectar.

**Atenção técnico**, a melhor cópia de segurança é retirar o cartão SD, copiar os dados e guardar na nuvem. Esse serviço pode ser oferecido em um pacote de manutenção preventiva. Além de mais seguro, se a base for muito grande, é mais rápido copiar um cartão SD no notebook do que transferir todos os usuários via bluetooth.

#### **PADRÃO DE FÁBRICA FÍSICO**

**ATENÇÃO: Esse processo apaga todas as informações registradas no elevador. Para reiniciar o dispositivo, coloque o cartão SD no computador e apague todas as pastas, exceto a de audio e log.**

## <span id="page-14-0"></span>**CADASTRO DE USUÁRIO**

Acessando como técnico ou sindico é possível cadastrar um ou vários síndicos e usuários. É possível editar o nome e senha do técnico. Na figura abaixo é mostrado a tela onde é escolhido qual tipo de usuário será gerenciado.

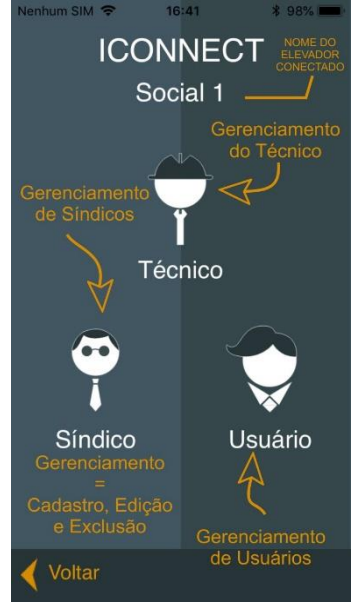

*Figura 17: Tipo de usuário*

Para reforçar, entende-se gerenciamento como equivalente à: listar, cadastrar, editar e excluir. Será demonstrado a opção usuário, por ser mais complexa que as demais. Toque no botão Usuários para prosseguir. Na figura abaixo é mostrado a lista de usuários já cadastrada nesse exemplo.

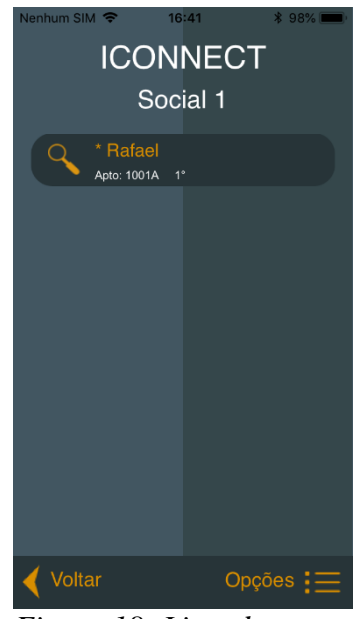

*Figura 18: Lista de Usuários*

Para inserir um novo usuário, toque no botão Opções. Abrirá um menu à esquerda com várias opções. Toque na opção Adicionar. Na tela que abriu preencha os campos do novo usuário com: número do apartamento, nome, senha, etc. É possível tirar foto, no entanto, está não será compartilhada, somente quem tirou visualizará.

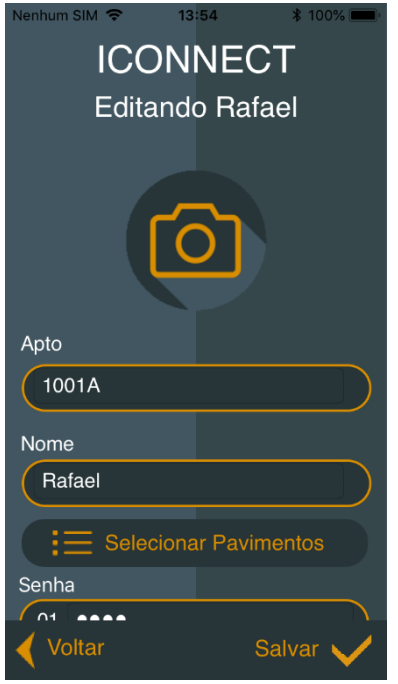

*Figura 19: Cadastro de usuário Figura 20: Cadastro de usuário* 

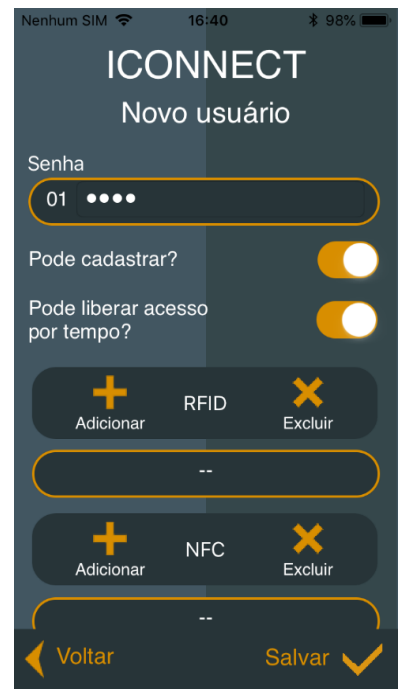

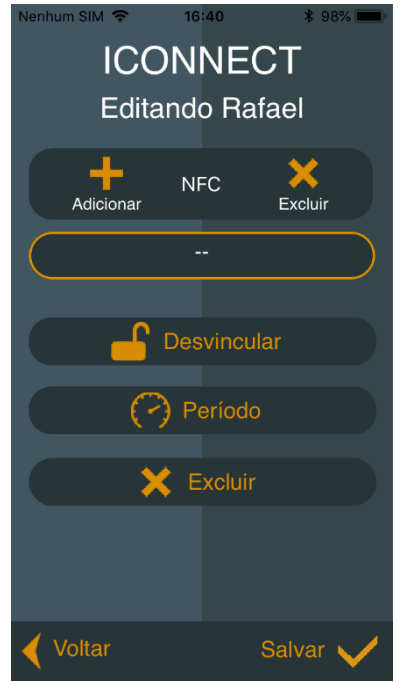

*Figura 21: Cadastro de usuário* 

Para selecionar o pavimento que o usuário terá acesso, toque no botão Listar

Pavimentos. Selecione o pavimento e toque no botão Salvar. Observe que nesse momento os primeiros dígitos da senha corresponderão ao primeiro pavimento selecionado. Veja a figura abaixo.

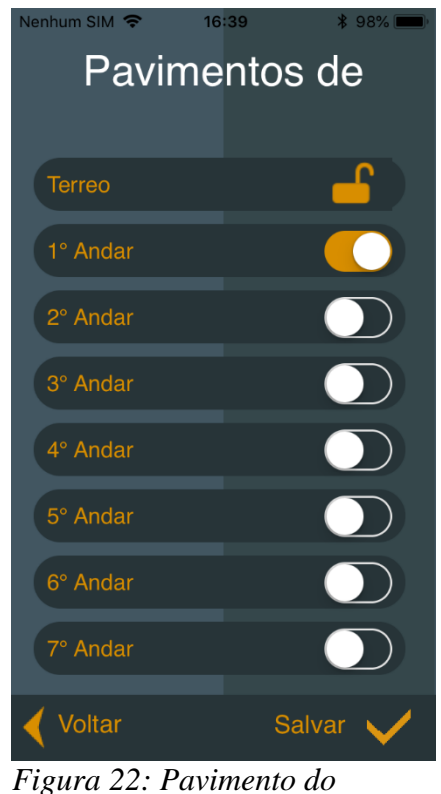

*usuário*

Os primeiros dois dígitos da senha estão relacionados com o pavimento, após o cadastro não é possível alterá-lo.

Para adicionar um RFID ou NFC, toque no botão Adicionar e apresente o cartão RFID ou celular com NFC no leitor do elevador. Quando é utilizado um celular com NFC, o mesmo necessitará possuir este aplicativo instalado. Sem o aplicativo "Iconnect Access" o NFC não funcionará.

O botão Período é utilizado para travar o funcionamento em certos dias e horários da semana. Toque nesse botão para configurar. Selecione os dias da semana. Selecione a hora inicial e hora final. Por fim, toque no botão Salvar. Veja a figura abaixo.

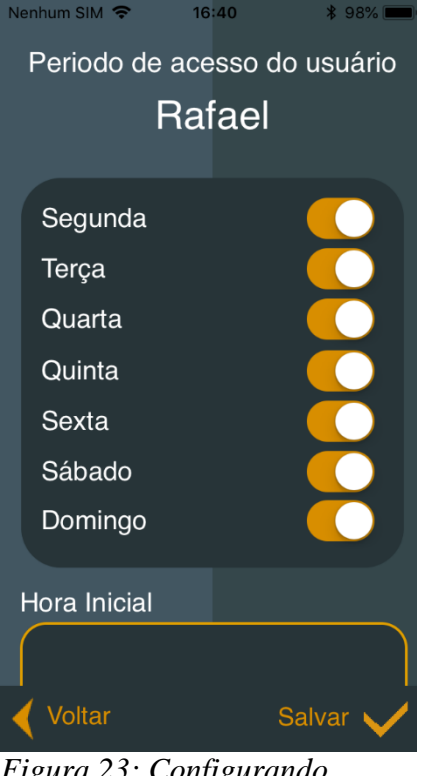

*Figura 23: Configurando Período*

Ao tocar no botão Salvar da tela principal de edição do usuário as informações serão enviadas para o elevador. A partir desse momento a senha, cartão RFID e NFC funcionarão nesse elevador.

Caso queira apagar um usuário toque no botão Excluir. Ele será excluído do elevador conectado, não sendo possível mais a utilização de senha, cartão RFID e NFC desse usuário.

Se alguns botões como Salvar, Excluir, etc. Não estiverem aparecendo, significa que você está acessando um usuário de outro elevador. Logo não é possível comunicar com esse elevador.

## <span id="page-18-0"></span>**SENHA TEMPORÁRIA**

A senha temporária permite criar um usuário que funcionará por um período. Existe uma data e hora para iniciar e terminar o funcionamento. Só um usuário comum consegue visualizar a senha, criar, editar, compartilhar e excluir. O técnico e síndico consegue visualizar a existência, qual pavimento libera, qual apartamento criou e excluir.

Para criar uma senha temporária:

- Utilize a senha de **usuário**;
- Toque no menu Opções -> Senha temporária;

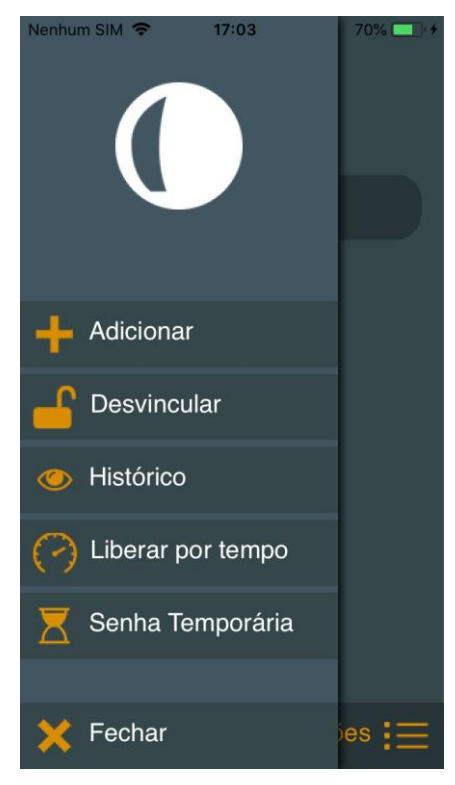

*Figura 24*

Toque no botão adicionar;

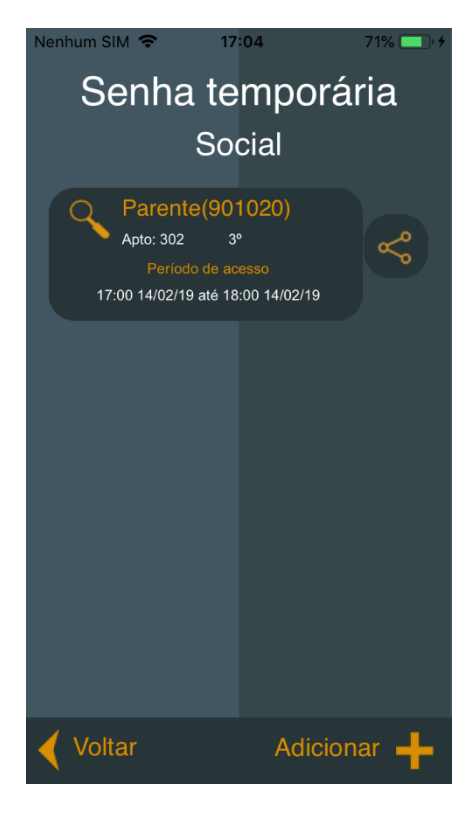

*Figura 25*

Aguarde aparecer uma senha livre;

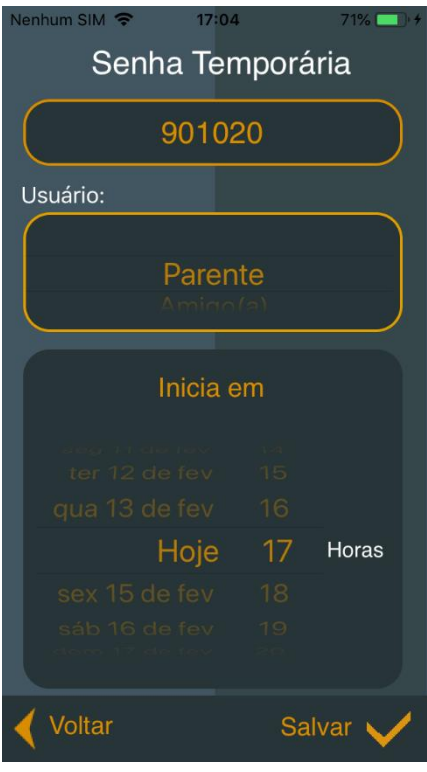

*Figura 26 - Senha encontrada*

Selecione se essa senha será utilizada por:

- Parente;
- Amigo;
- Entregador;
- Empreiteiro;
- Outro;
- Informe a data e hora de início;
- Informe a data e hora que expira a senha;
- Toque no botão Salvar;
- Na próxima tela é possível compartilhar a senha;

#### <span id="page-21-0"></span>**CHAVE VIRTUAL**

A chave virtual é um recurso utilizado para liberar o acesso ao pavimento por um tempo determinado. Isso geralmente é utilizado quando o usuário pretende realizar uma festa e não quer, a todo momento, ir até o elevador liberá-lo. Esse recurso só pode ser utilizado com senha de usuário. Também é necessário dar essa permissão. Essa permissão é concebida dentro da tela de cadastro/edição de usuário, habilitando a opção "Liberar pavimento por tempo".

Para usar esse recurso, primeiro:

- a) Acesse o sistema utilizando a senha de usuário;
- b) Na tela seguinte haverá um questionamento se deseja liberar o pavimento por tempo ou gerenciar usuários. Selecione a primeira opção;
- c) Selecione o dia e hora que pretende deixar o pavimento liberado;

#### ATENÇÃO

Utilize esse recurso com cuidado, porque liberar acesso ao pavimento diminui a segurança nesse período.

## <span id="page-21-1"></span>**FUNÇÃO PÂNICO**

Essa função pode ser utilizada quando o usuário está sendo coagido. Para não levantar suspeitas o usuário tecla duas vezes o botão OK no teclado de vidro e após isso usa algum meio para autenticar. Esse meio pode ser: senha teclado, senha celular, RFID ou NFC. Após isso, o pavimento será liberado normalmente, no entanto a saída de pânico acionará também. A pessoa responsável por monitorar esse sensor visualizará esse sinal e tomará providência.

#### **ATENCÃO**

Para esse recurso funcionar, é necessário que esteja instalado e configurado. Pergunte para o técnico responsável ou síndico.

#### <span id="page-21-2"></span>**HISTÓRICO**

O histórico contém todas as atividades registradas pelo sistema. Que horas este foi ligado, quando o usuário acessou o sistema, se foi via senha, RFID, etc. É possível acessar esse recurso de duas formas. Pela tela de usuários, tocando no botão Opções-

>Histórico ou na tela de edição de elevador, tocando no botão Comandos->Histórico. O usuário do tipo técnico ou sindico conseguem visualizar todos os registros, sem exceção. Já o usuário, só consegue visualizar registros referentes ao seu apartamento. É possível baixar um dia de registro ou um mês inteiro. É possível exportar esse relatório para PDF e compartilhar na nuvem (Google Drive, Dropbox, etc). O dispositivo mantém registros de no máximo 60 dias, sendo assim, é interessante que mensalmente ou semanalmente o sindico gere esse relatório em PDF e grave em uma base na nuvem.

## <span id="page-22-0"></span>**É O TIPO DE USUÁRIO PAI E FILHO?**

Filho: são usuários que não foram cadastrados diretamente pelo técnico ou síndico. Os usuários do tipo pai, foram cadastrados diretamente pelo técnico ou síndico. Veja nas imagens abaixo o fluxo de cadastro e hierarquia.

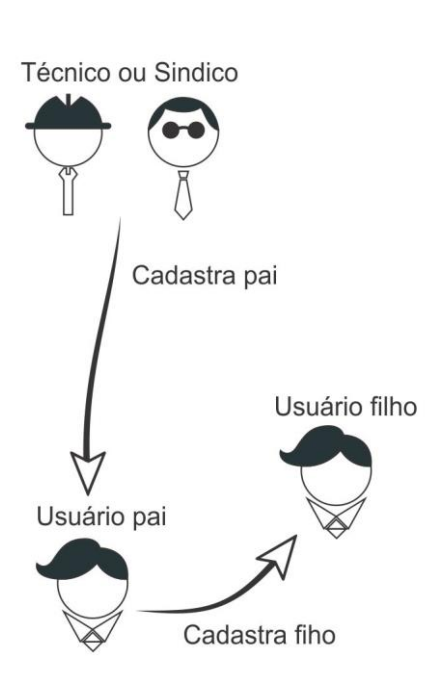

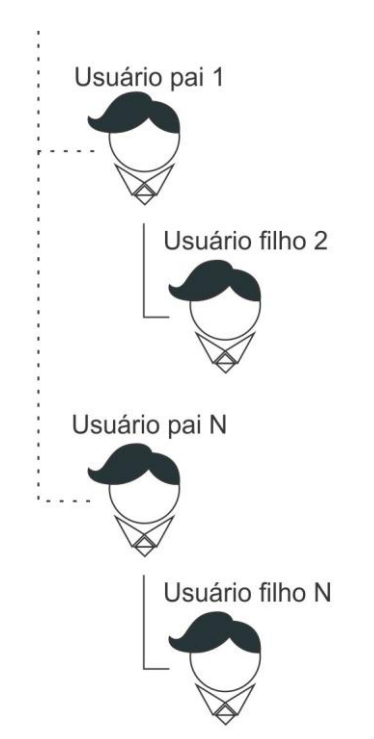

Usuário pai só visualiza seus filhos

*Figura 27: Fluxo de cadastro Figura 28: Quais usuários um pai visualiza*

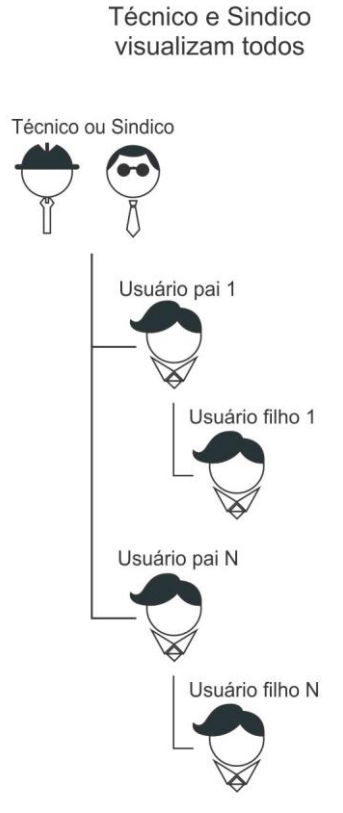

*Figura 29: Técnico e Sindico visualizam todos os usuários*

Se um filho tiver permissão de cadastro e realizar um cadastro, pode-se chamar esse novo usuário de neto. E esse filho só visualizará os netos que no caso são seus filhos. A lógica continua se o neto possuir permissão de cadastro.

## <span id="page-24-0"></span>**O QUE É UUID?**

Quando habilitado vincula um identificador do celular com a senha. Após o cadastro do usuário, o primeiro celular a utilizar a senha será vinculado a esta, ou seja, se outro celular tentar utilizar a senha este não conseguirá. Para desvincular a senha do celular é necessário utilizar o celular vinculado ou ser técnico ou ser sindico.

Desvinculando com o celular vinculado:

- Utilize a senha do usuário;
- Toque no botão Opções;
- Toque no botão Desvincular;

Desvinculando como sindico ou técnico:

- Utilize a senha;
- Na tela de usuários, selecione o usuário para editá-lo;
- Toque no botão desvincular;

Após desvinculado é recomendado que se autentique o mais rápido possível com o novo celular para vincula-lo ao sistema.

### **ATENÇÃO USUÁRIOS IOS**

Devido a particularidade do sistema operacional da Apple, ao desinstalar e reinstalar o aplicativo no iPhone pode ocorrer a alteração do serial de vinculação (UUID) do celular em questão, por tanto recomenda-se que antes de proceder a desinstalação do aplicativo executar o procedimento de desvinculação. Caso não tenha sido feito esse procedimento, a única alternativa é procurar o sindico ou técnico para realizar.

# <span id="page-25-0"></span>**GLOSSÁRIO**

**Acesso Público:** Significa que qualquer pessoa que tenha acesso ao elevador poderá acessar esse pavimento.

**Acesso Privado:** Significa que somente usuários autorizados pelo sistema acessarão esse pavimento.

**Gerenciar:** Significa que pode listar, cadastrar, editar e excluir.

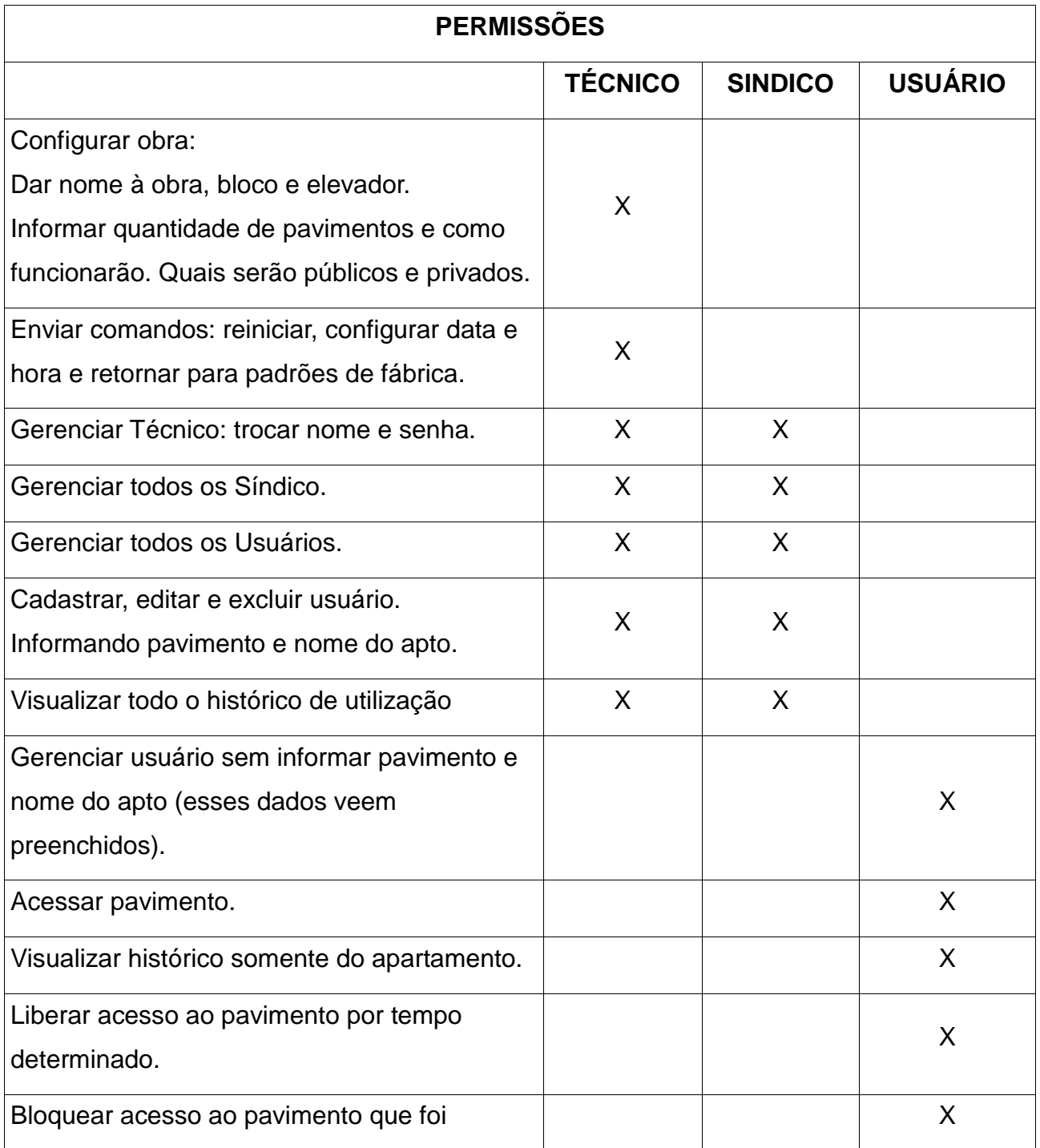

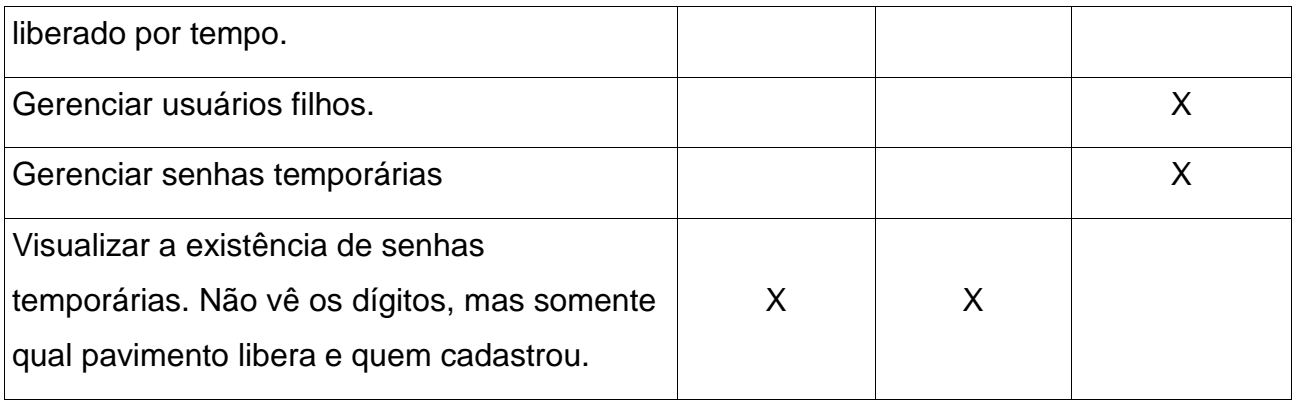